# **HACKMOTION**

**Golf Sensor HM-G-2-100** (iOS and Windows)

# QUICK START GUIDE

Detailed user manual: **hackmotion.com/user-manual** Support: **support@hackmotion.com**

#### **1. General information**

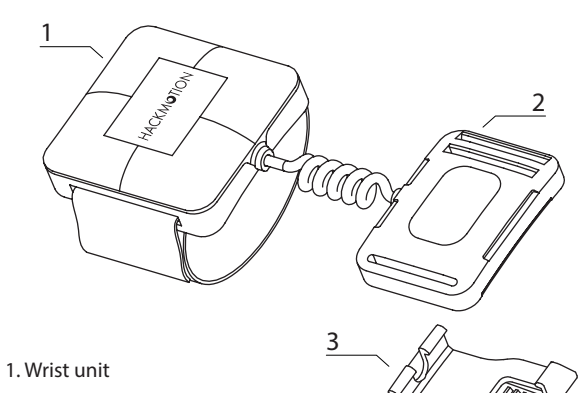

2. Hand unit

3. Glove attachment

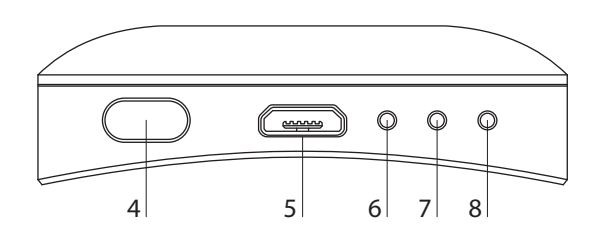

#### 4. Power button

- press once to switch the sensor on

- press and hold (3 seconds) to switch it off

5. Micro USB socket for charging the battery

6. Charging indicator (red - charging and 'off' when fully charged)

7. Bluetooth connection indicator (blue; 'on' when connected)

8. Power indicator (yellow)

## **There are two ways to wear the hand unit**

**A.** Attaching it to glove velcro with included clip.

 **Important!**

Pay attention to correct direction of the clip.

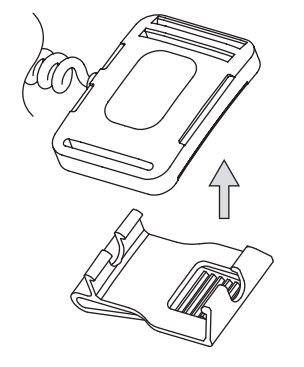

**B.** Wearing it with palm strap.

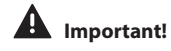

It self fixates when stretched horizontally.

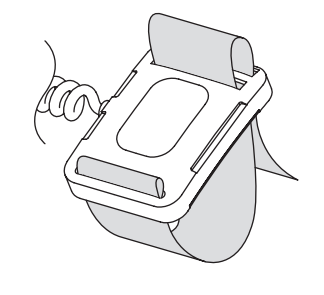

### **2. System requirements**

**2.1.** iOS

- Any device running iOS 11 or later.
- **2.2.** Windows
	- At least Windows 10 operating system on your PC. Bluetooth connection (if your computer does not have a built-in Bluetooth adapter any Bluetooth USB dongle should do the job).

#### **3. Setting up the system**

- **3.1.** iOS
	- download HackMotion app from Apple App Store.
- **3.2.** Windows
- **3.2.1.** Pair the sensor
	- Make sure your Windows Bluetooth service is enabled.
	- Switch the sensor on by pressing the power button. The yellow LED indicator will light up.
	- Pair the device with your PC in Windows Bluetooth settings (has to be done only once – during initial setup).

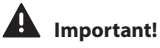

Close Windows Bluetooth settings window after the sensor is paired with your computer.

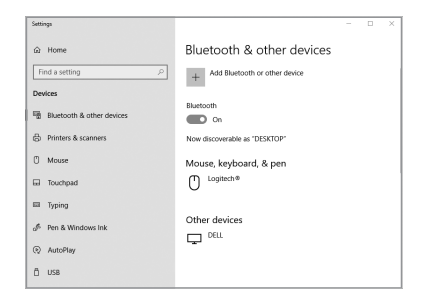

**3.2.2.** Install HackMotion software.

- Download it from: **hackmotion.com/downloads**
- Launch software installer.
- Accept Windows security warning if prompted (Click 'More info' and then 'Run') and complete the installation.

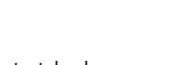

#### **4. Software Quick Start Guide (iOS and Windows)**

**4.1.** Turn the sensor on by pressing the power button. The yellow LED indicator will light up;

**4.2.** Launch HackMotion software. Wait until the sensor automatically connects to your device (this might take up to 30 seconds):

- the blue LED indicator on the sensor lights up;
- the software indicates that the device is connected (bottom corner of the screen).

#### **Note (for Windows only):**

If the sensor does not connect, check if Bluetooth is activated on your computer and the device is paired in your computer Bluetooth settings.

#### **Note (for iOS only):**

The sensor will not show up among your iOS Bluetooth devices, but it will automatically connect when sensor is on and HackMotion app is open. If the sensor does not connect, check if Bluetooth is activated.

#### **4.3.** Choose mode

- Full Swing (works for full swing, pitching and chipping);
- Putting (still in beta, Windows only);
- Saved Sessions (view data from previous sessions).

**4.4.** Launch new session by pressing 'Session' icon on the left side of the screen. Make sure that the playing side setting in the session control menu is correct:

- 'Right-handed' for playing from right-handed side (device on the left hand);
- 'Left-handed' for playing from left-handed side (device on the right hand).

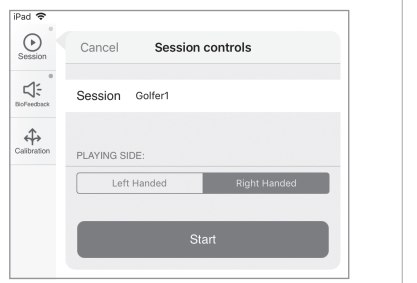

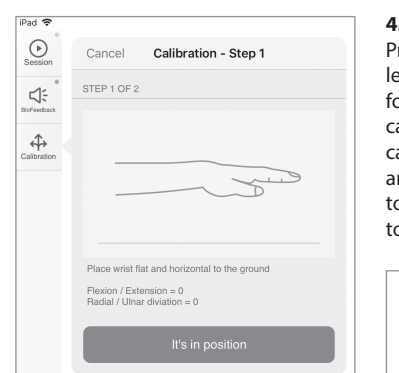

**4.5.** Calibrate the sensor. Press 'Calibrate' icon on the left side of screen and follow the instructions. You can always validate the alibration by checking live ngle values and 3D model to see if they correspond to your hand movements.

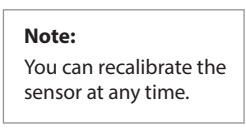

**4.6.** Start hitting shots. The software will automatically detect golf swings of your chosen training mode, if impact vibration is detected.

**4.7.** Set BioFeedback. Press 'BioFeedback' icon on the left side of screen.  $\sqrt{P_{\text{ad}} - P_{\text{ad}}^2}$ 

 $\odot$ 

Close

#### - **Immediate**

Biofeedback for position training and slow rehearsals. The software plays immediate sound signal if the parameter is within your chosen range.

- **After-shot**

Biofeedback after each swing. The software changes audio tone depending on whether the selected parameter was within your chosen range during the selected position of the swing.

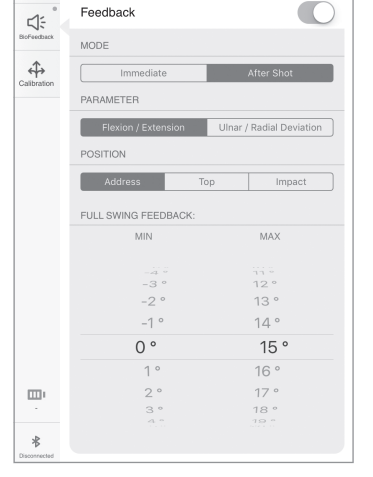

**Biofeedback** 

## **Important!**

Make sure that your computer / tablet / phone audio is not muted.

#### **5. Troubleshooting**

- make sure that the sensor is properly fixed to the hand and doesn't slide/move.
- after switching on the sensor and before calibration make sure to rotate your hand in random directions in the air for couple of seconds (this allows the sensors to self correct and settle after power up);

If swings are not captured or data seems off, do a quick "sanity" check by making sure if the real-time 3D model and flexion/extension, ulnar/radial data corresponds to what you expect.

- If not, first rotate the hand in random directions in the air to allow the sensors to self correct and settle.
- If this doesn't help, do a quick re-calibration.

In case the data still seems off, simply turn off both the sensor and the app to fully restart the system.

# **Important!**

Do not use the sensor with gloves containing magnets.

#### **6. Battery**

Lasts up to 7 hours (fully rechargeable in 2 hours). Use standard micro USB cable to charge it from your computer.

#### **7. Warranty**

HackMotion provides 2 year warranty calculated from the shipping date.

#### **8. Technical support**

support@hackmotion.com